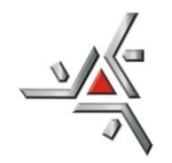

# Universidade Estadual de Maringá

**Diretoria de Assuntos Acadêmicos** *Setor de Pós-Graduação* 

SGIPOS: SISTEMA DE INSCRIÇÃO ONLINE

## TUTORIAL PARA ALUNOS

## **1º passo:**

Acesse o site:<http://npd.uem.br/sgipos>

#### **2º passo:**

Escolha o nível do curso clicando nas abas: Especializações, Mestrados, Doutorados e Residências.

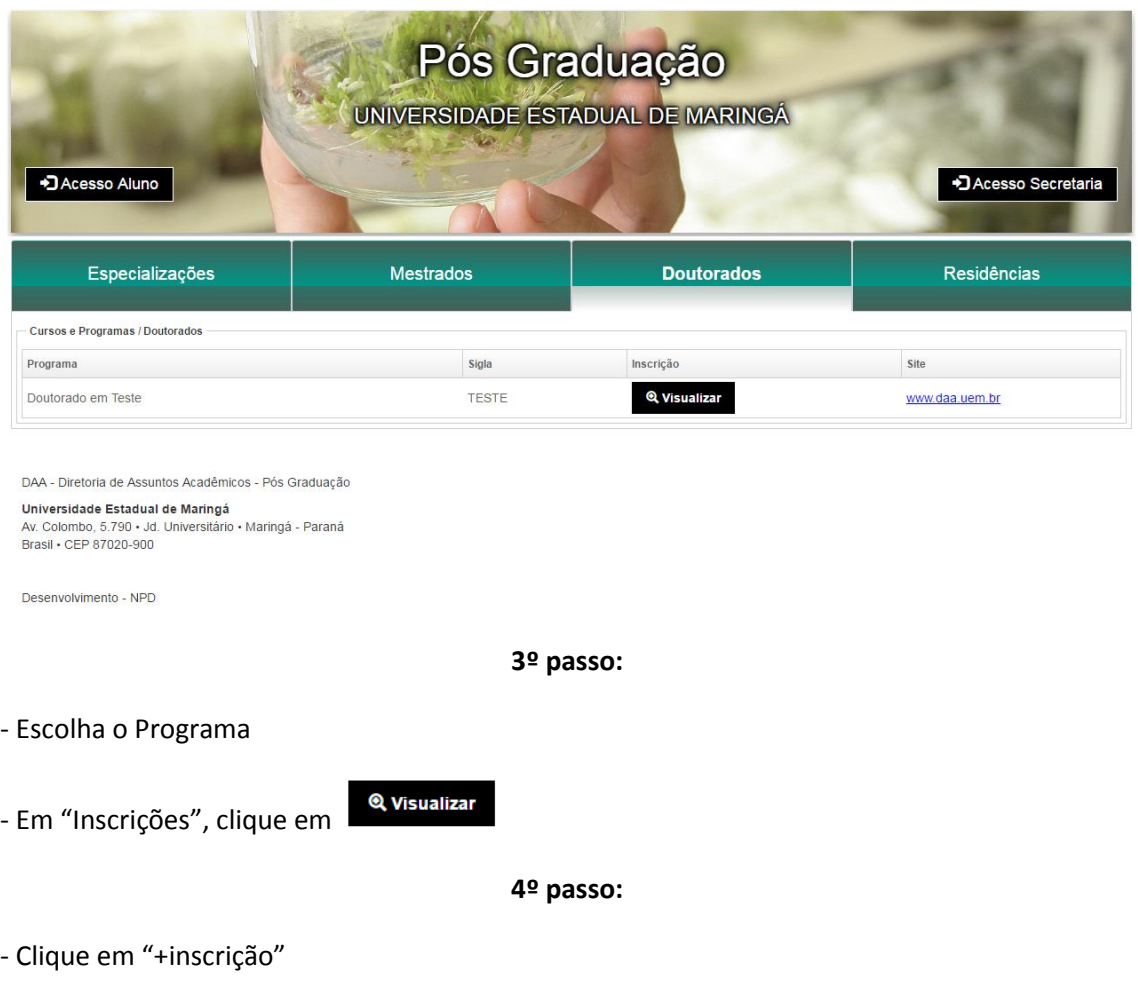

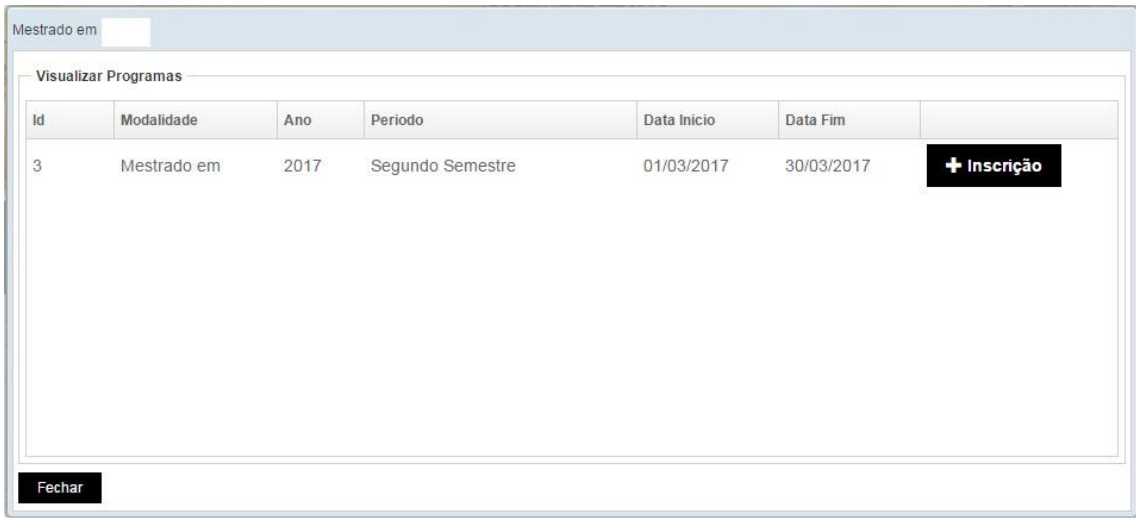

**- Caso o curso seja ofertado na modalidade Educação a Distância, deverá ser selecionado o polo de estudos desejado**

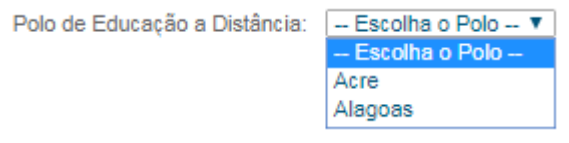

**6º passo**

- Clique em "Editais e Informações" para acessar os arquivos

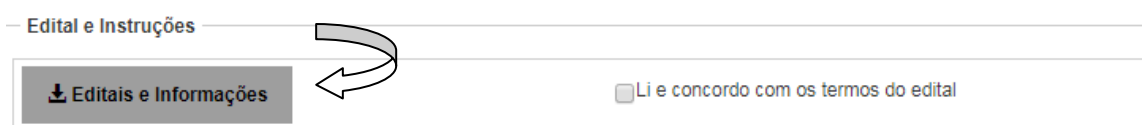

- Abrirá a tela "Editais e Informações" para fazer download dos arquivos

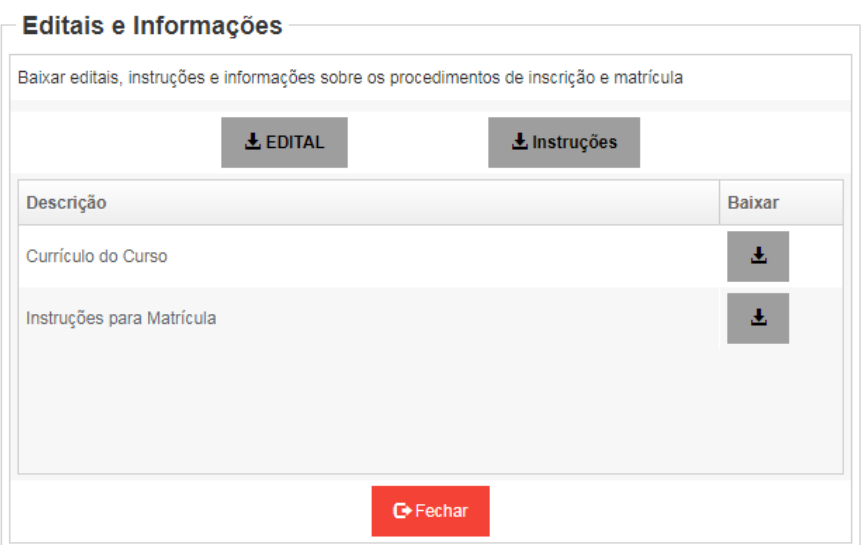

- Após a leitura dos arquivos selecione a caixa "Li e concordo com os termos do edital"

```
Edital e Instruções
```
Li e concordo com os termos do edital  $\pm$  Editais e Informações

- em seguida, selecione a nacionalidade e clique em "Próximo".

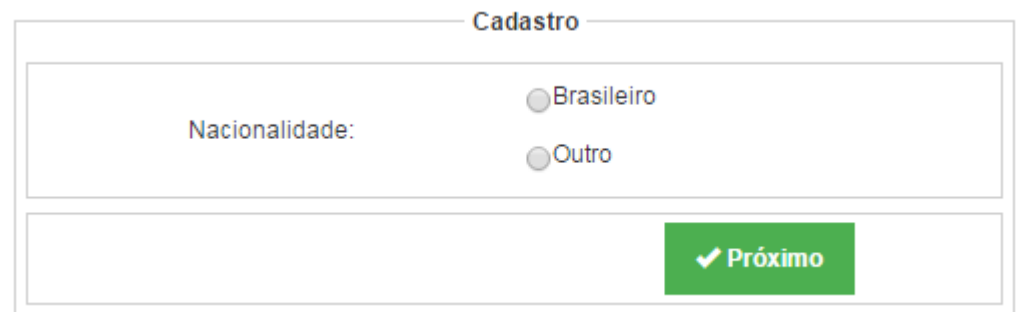

**7º passo**

**-** digite o CPF e clique em "verificar"

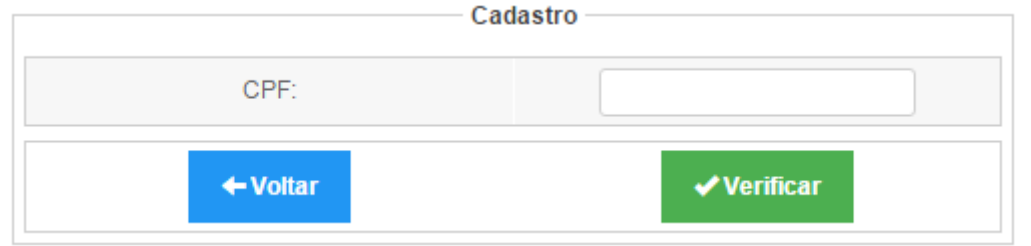

#### **8º passo**

- Preencher todos os dados solicitados e clique em "gravar"

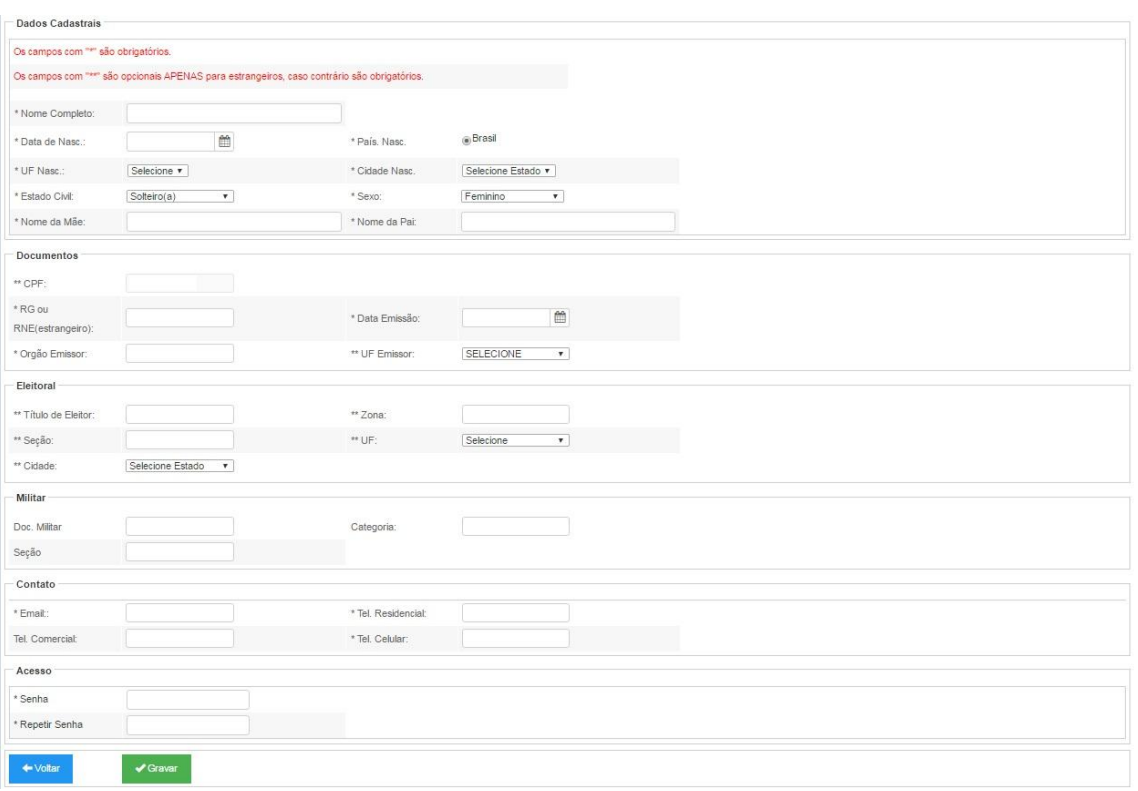

- Após preencher todos os dados, aparecerá a seguinte mensagem:

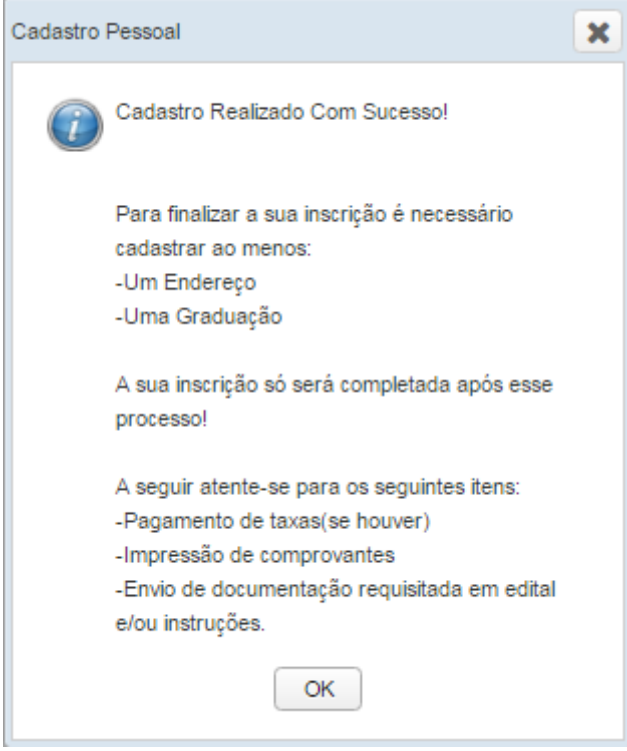

÷.

## **9º passo**

Na caixa de "informações Candidato", clique em "OK".

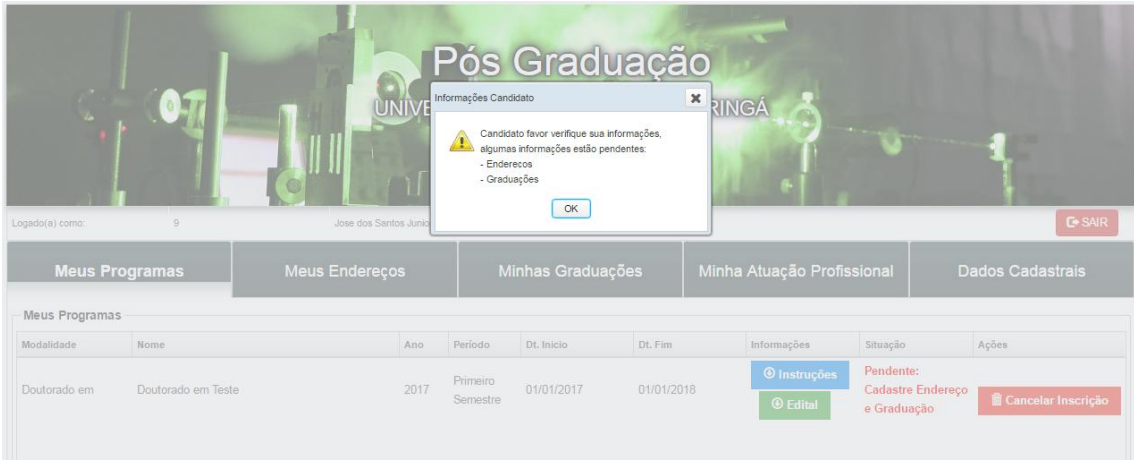

- Clique na aba "Meus Endereços" em seguida clique em "+ Adicionar Endereço".

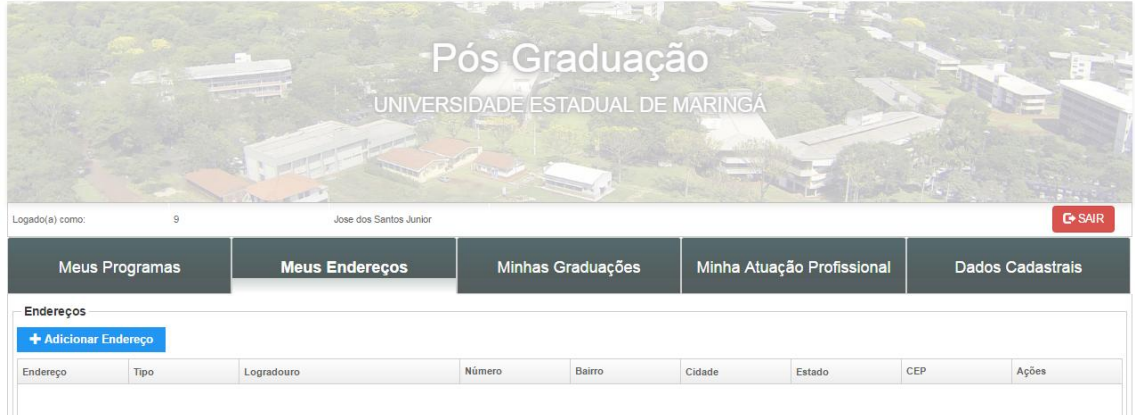

- Preencher todos os campos solicitados na tela "Cadastrar Endereço", em seguida, clique em "Salvar".

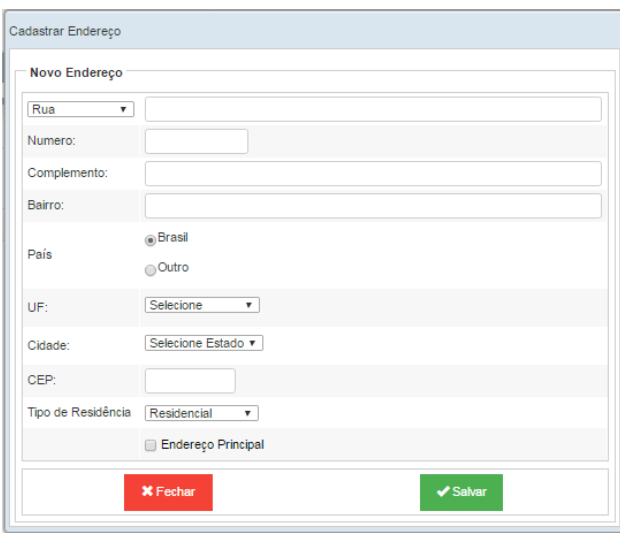

- Aparecerá uma mensagem de confirmação, clique em "OK".

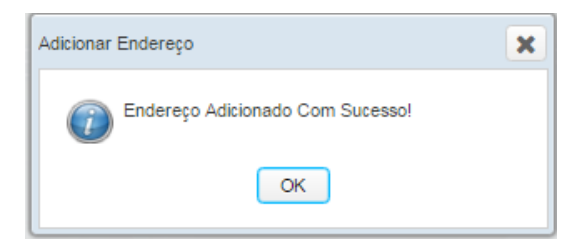

- Para Editar o endereço, clique em "Editar". Para excluir o endereço, clique em "Excluir".

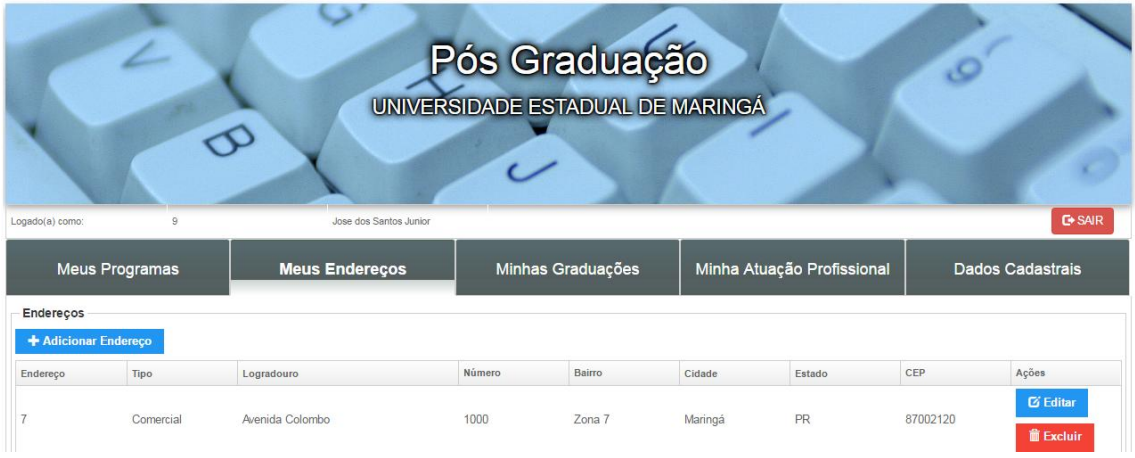

### **11º passo**

- Clique na aba "Minhas Graduações", em seguida, clique em "+ Adicionar Graduação"

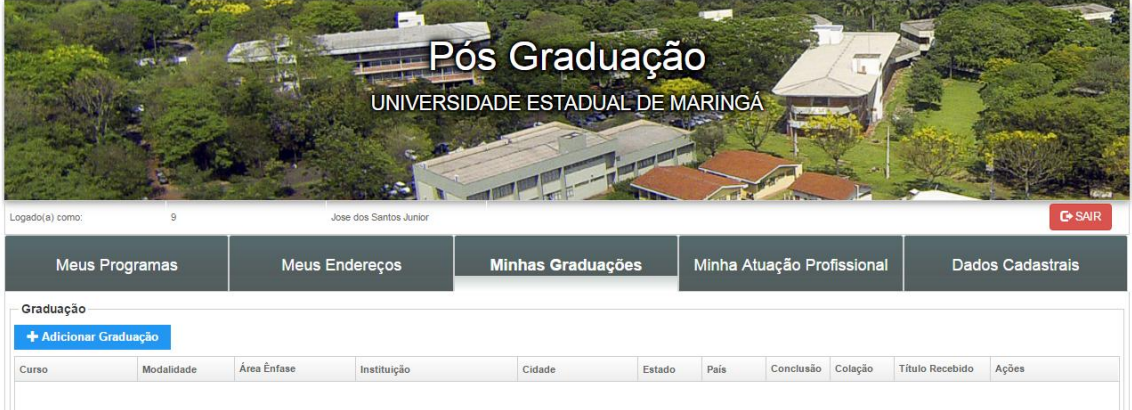

- Preencha todos os campos solicitados na tela "Adicionar Graduação" e clique em "Salvar"

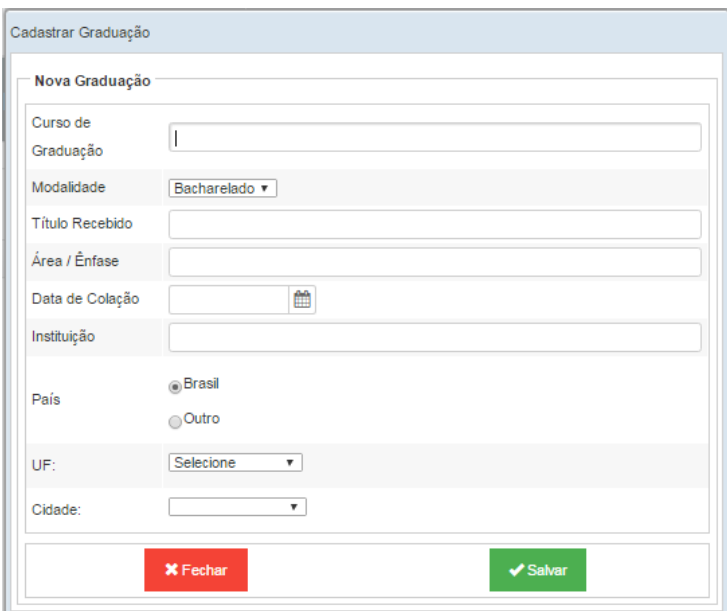

- Aparecerá uma mensagem de confirmação, clique em "OK".

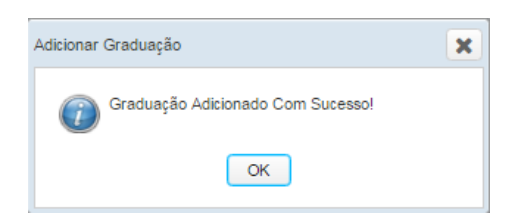

- Para Editar a graduação, clique em "Editar". Para excluir, clique em "Excluir".

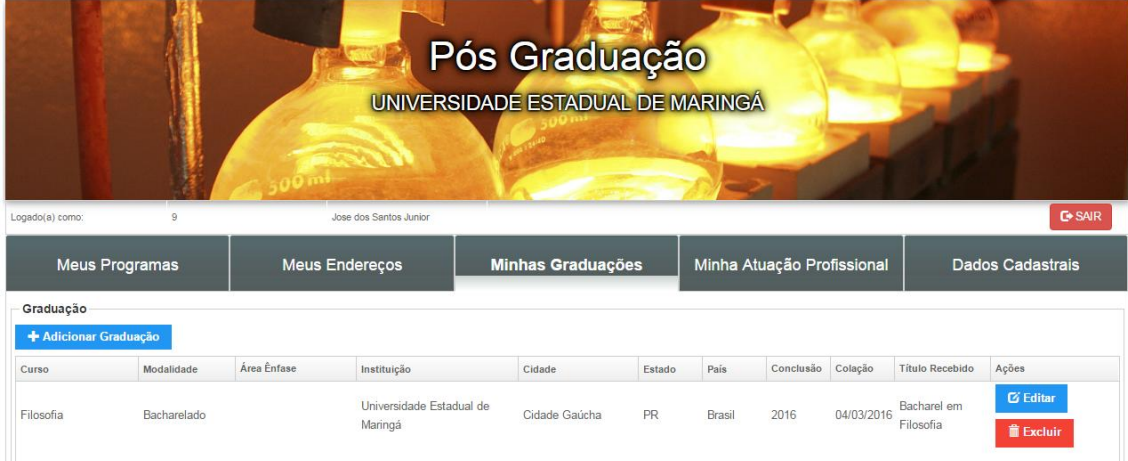

- Clique na aba "Minha Atuação Profissional", em seguida, clique em "+ Adicionar Atuação Profissional"

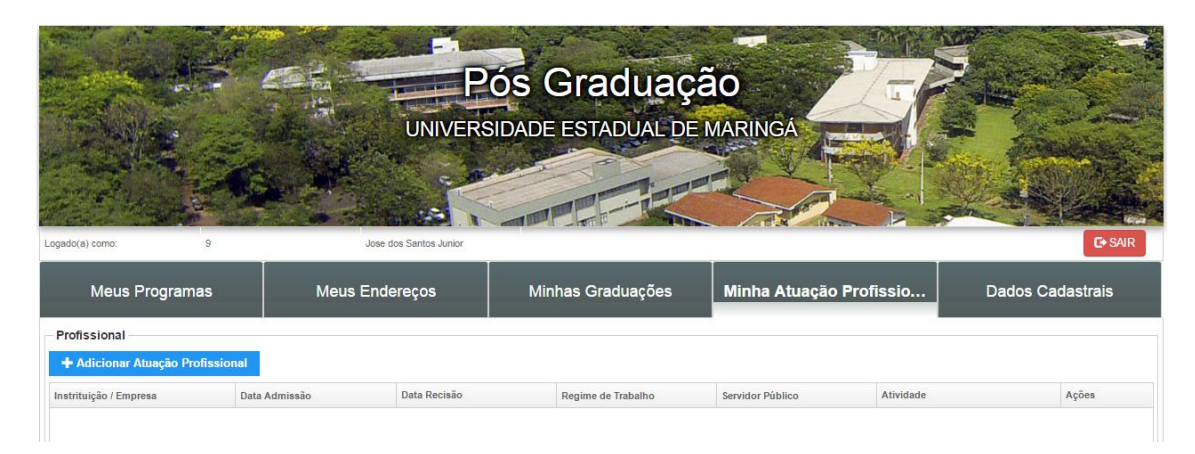

- Preencha todos os campos solicitados na tela "Cadastrar Atuação Profissional" e clique em "Salvar"

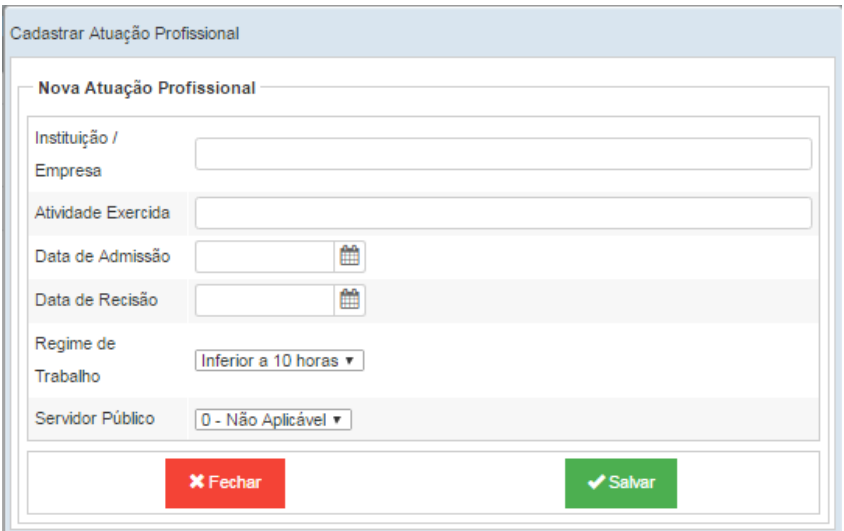

- Aparecerá uma mensagem de confirmação, clique em "OK".

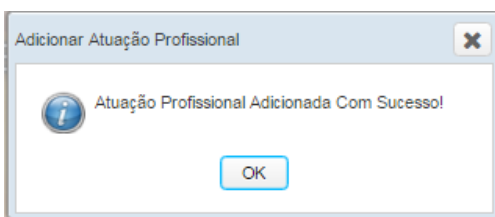

- Para Editar a Atuação Profissional, clique em "Editar". Para excluir, clique em "Excluir".

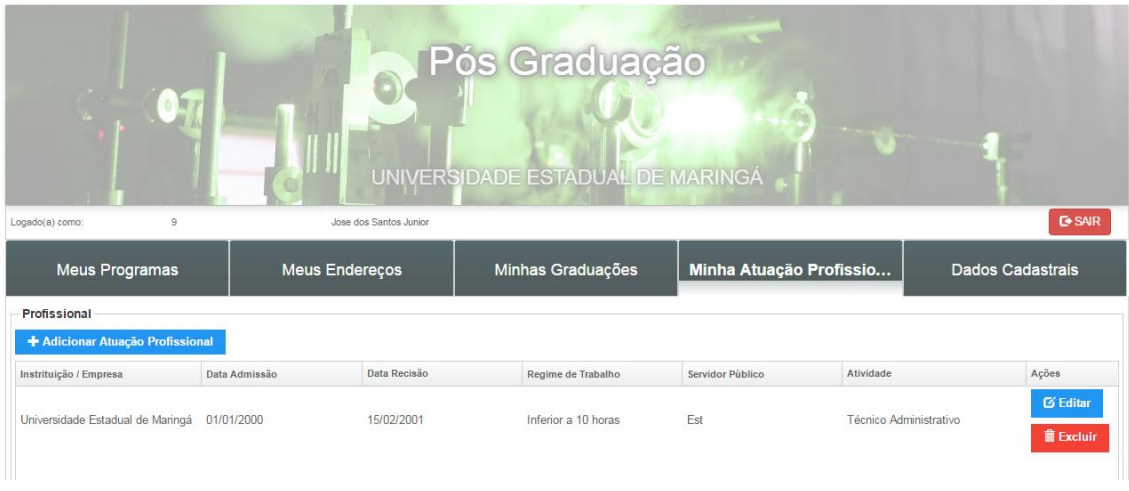

- Caso seja necessário alterar algum dado pessoal clique na aba "Dados Cadastrais", efetue as alterações e depois clique em "GRAVAR".

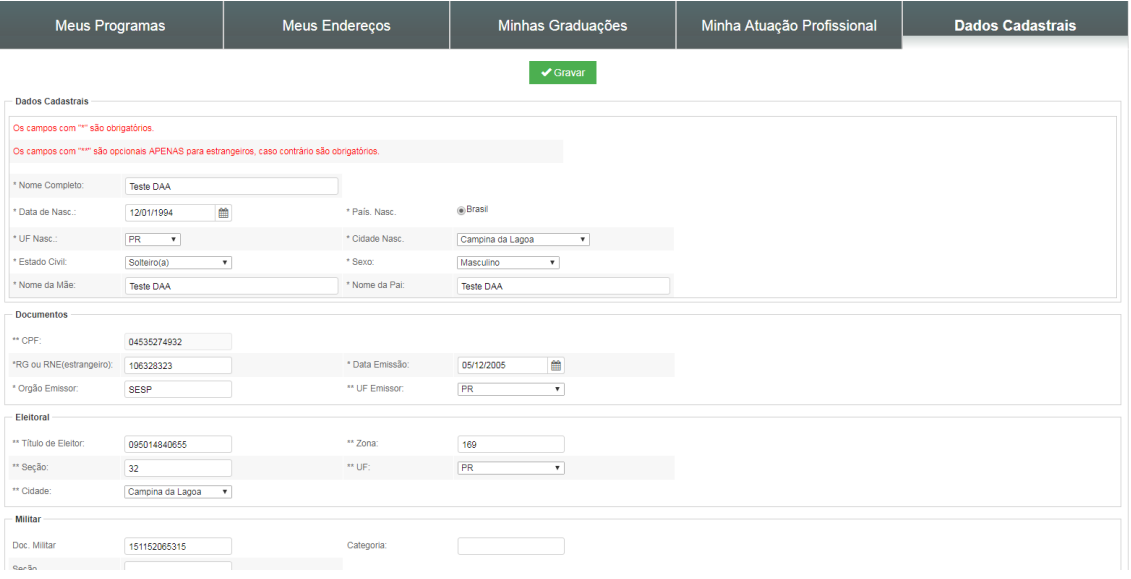

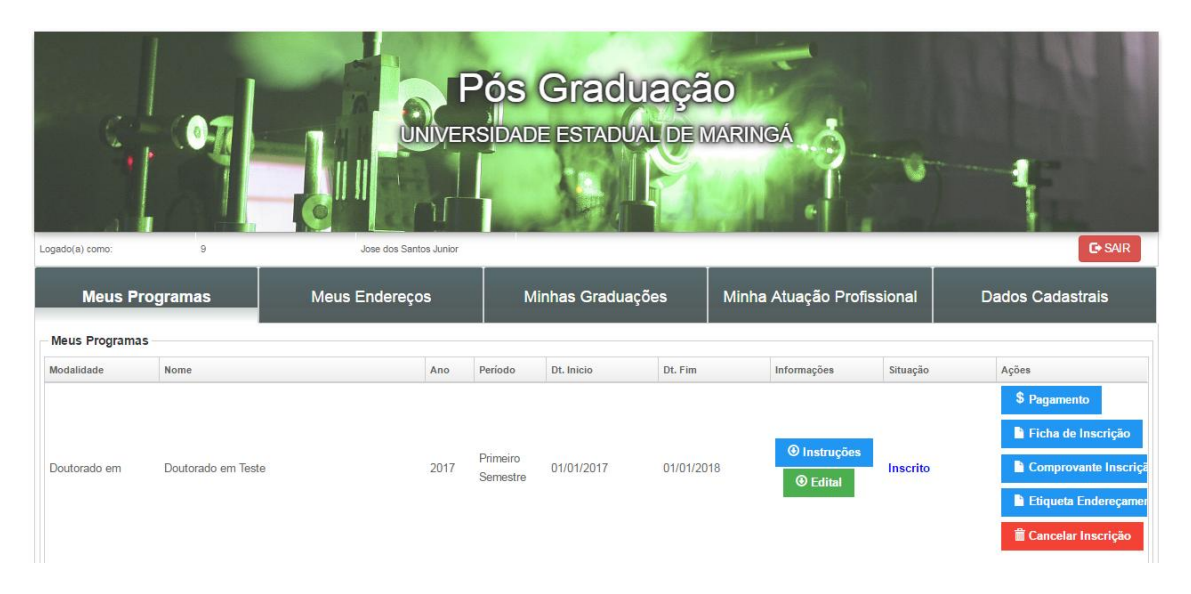

- Clique na aba "Meus Programas", para imprimir relatórios.
- Para emitir o boleto (se houver taxa de inscrição), clique em "\$ Pagamento".
- Para emitir a Ficha de Inscrição, clique em "Ficha de Inscrição".
- Para emitir o Comprovante de Inscrição, clique em "Comprovante de Inscrição".
- Para emitir Etiqueta de Endereçamento, clique em "Etiqueta de Endereçamento".
- Para cancelar a inscrição, clique em "Cancelar inscrição".

- Para finalizar inscrição: assinar a ficha de inscrição, colar a foto 3x4, juntar a documentação exigida, envelopar, colar a etiqueta de endereçamento no envelope e enviar via correio.

- A inscrição somente será homologada após recebimento e conferência do conteúdo do envelope pela secretaria do curso.

## **INSCRIÇÃO EM UM NOVO CURSO**

**Tendo em vista a existência do cadastro do candidato no sistema SGIPOS, ao informar o CPF e senha, a inscrição será efetivada, dispensando os passos de 6 a 10.**

**Insira a senha cadastrada** 

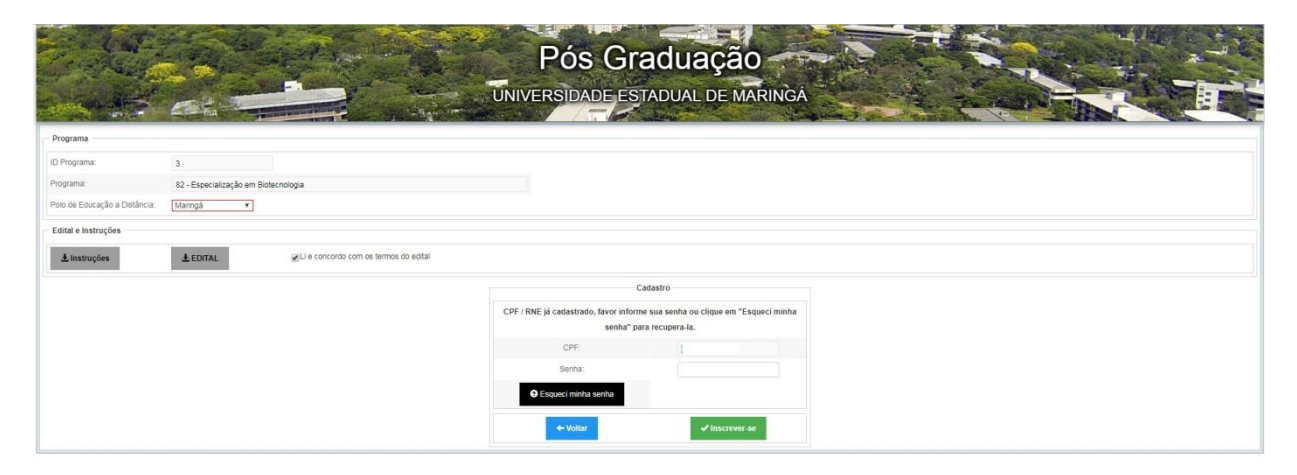

Aparecerá uma mensagem de confirmação

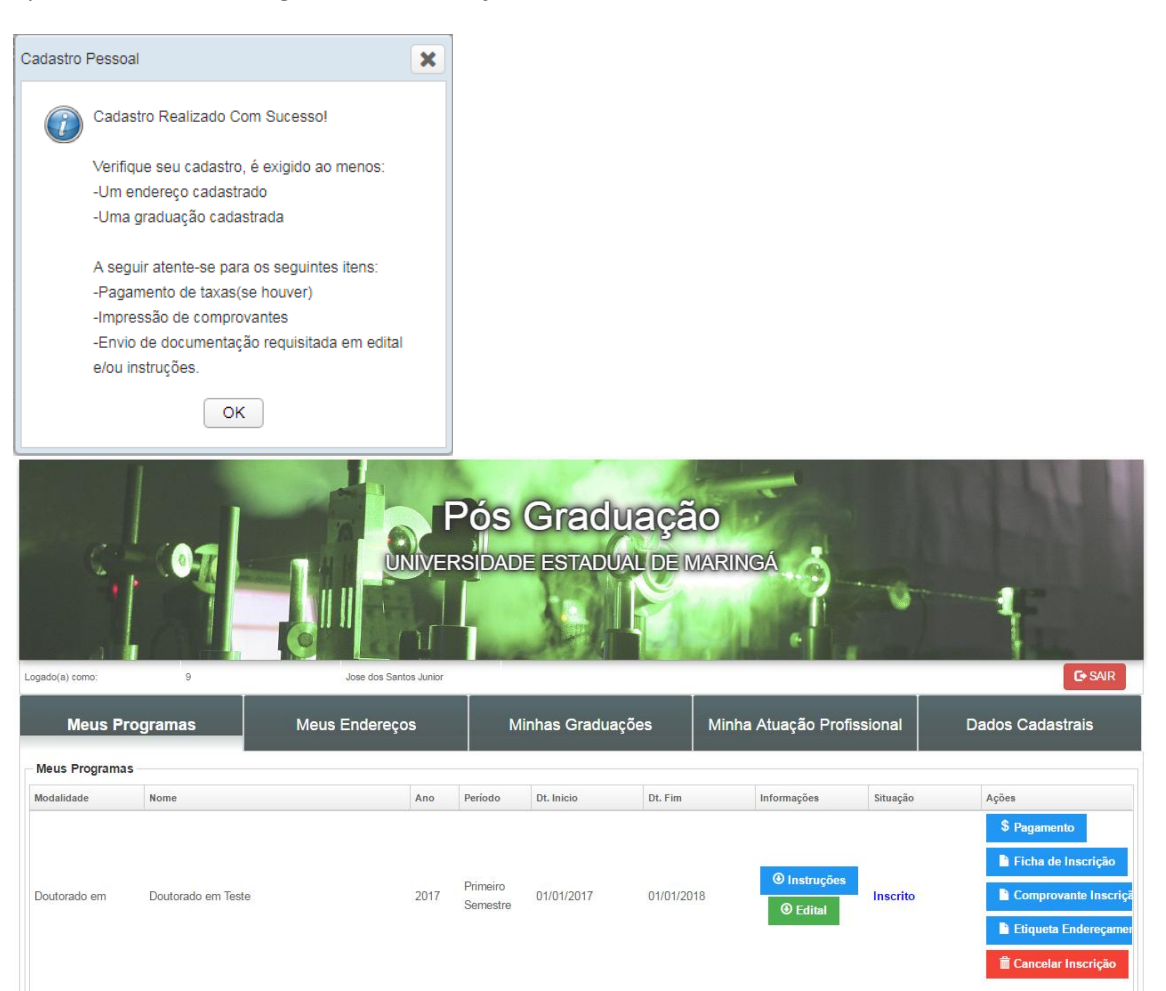